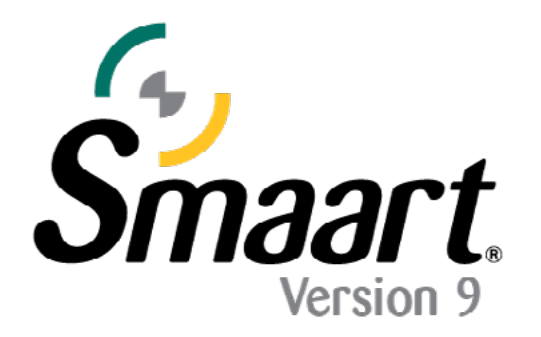

# **Smaart v9 インストールガイド**

**注意**:このインストールガイドは Smaart Suite、RT、LE 専用です。

Smaart v9 のライセンスを購入すると、ライセンスコードが記載されたメールが送付されます。Smaart を初めてインストールする場合 ( まだ お持ちでない場合 )、まず <https://my.rationalacoustics.com/>でアカウントを作成する必要があります。

アカウントの作成後、Software Licenses ページの「+Register a New License」ボタンをクリックして、ライセンスを登録できます。登録が 完了すると、Download and Install ページよりインストーラーをダウンロードできます。

## **1. Smaart v9 のインストール**

Smaart のインストーラーは、Windows および macOS 向けの一般的なソフトウェアインストールプログラムと同様に動作します。**Smaart は 64 ビットの OS でのみ使用できます**。コンピュータのシステム要件[はこちらを](https://www.otk.co.jp/products_search/rational/smaart-v9/item_829)ご確認ください。

#### **Windows® へのソフトウェアインストール**

Windows への Smaart v9 の初回インストールは、Windows 用の一般的なソフトウェアインストールプログラムとほぼ同様に動作しま す。インストールを行う際には、管理者権限を求められる場合がありますのでご注意ください。その後は、エンドユーザーライセンス契 約(EULA)を読んで同意し、プログラムをインストールするフォルダを選択、デスクトップに Smaart のショートカットを作成するかど うかを選択しインストールが完了します。

## **macOS® へのソフトウェアインストール**

Smaart v9 for macOS は、Mac アプリケーションバンドルという形で提供されます。Smaart v9 のアイコンをアプリケーションフォルダ にドラッグするだけで、簡単にインストールできます。なお、Smaart v9 はディスクイメージファイルで提供されますので、中に入って いるソフトウェアにアクセスする前に、エンドユーザーライセンス契約 (EULA) に同意していただく必要があります。

## **2. Smaart のアクティベーション**

Smaart の初回起動時には、ソフトウェアを使用する前にアクティベーションを行う必要があります。Smaart v9 をアクティベートするため には、4 つの基本要件があります。

- 有効な Smaart v9 ライセンスコード (XXXXX-XXXXX-XXXXX-XXXXX) であること。 ※ RT と LE は、ライセンスコードの頭に "RT " または "LE " が付与されます。
- <https://my.rationalacoustics.com/> でライセンス管理アカウントを所有していること。
- ライセンスに 1 つまたは複数の利用可能なインストール枠があること。
- アクティベーションを行うコンピュータがインターネットにアクセスできること。

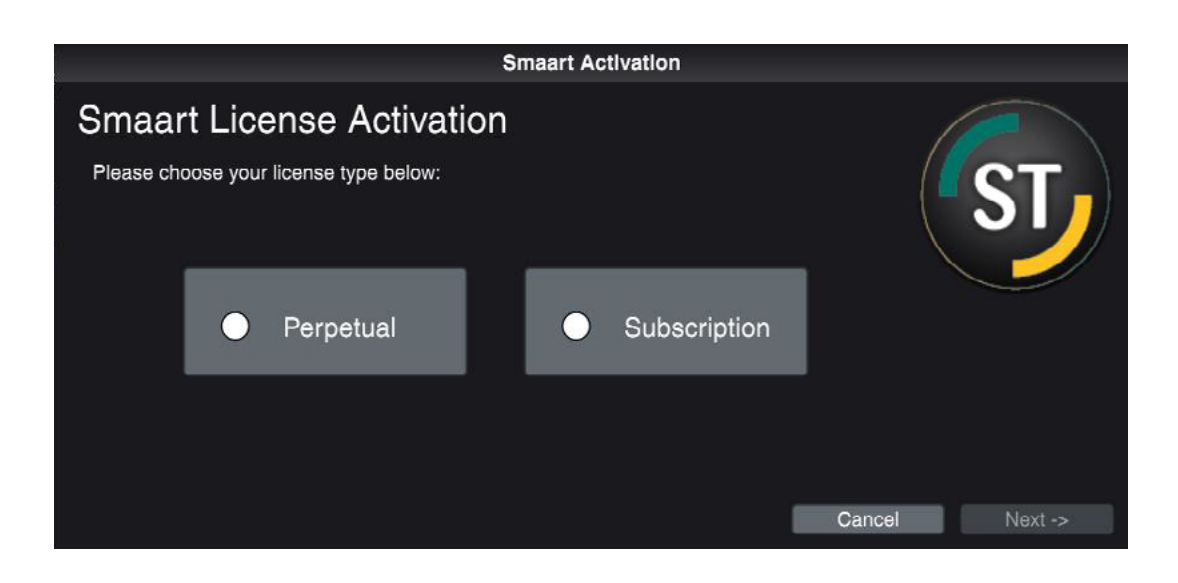

# **2-1. オンラインアクティベーション**

インターネットに接続されている状態で Smaart を起動すると、自動的にオンラインアクティベーション画面が表示されます。オ ンラインアクティベーションの場合、アクティベートはソフトウェア内で完結します。お持ちのライセンスコードと、[https://](https://my.rationalacoustics.com/) [my.rationalacoustics.com/](https://my.rationalacoustics.com/) にログインするためのアカウント情報を準備してください。

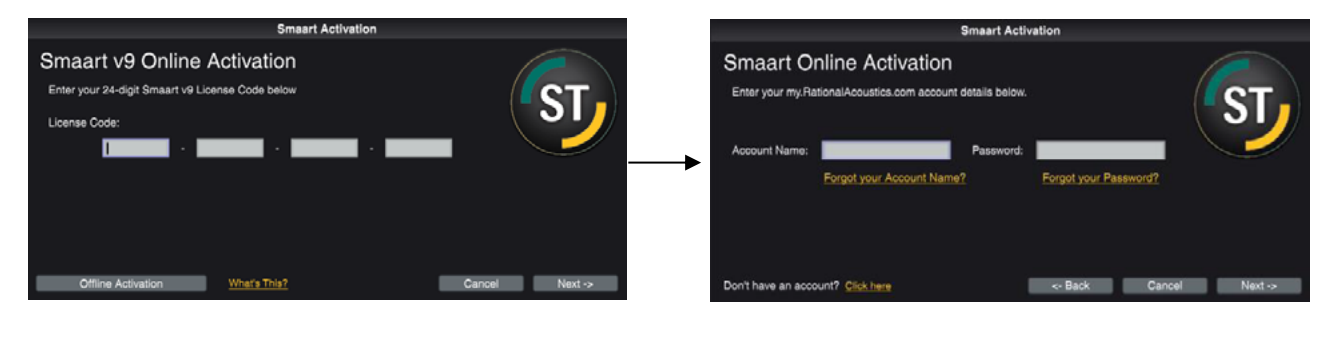

最後にコンピューター名(Computer Name)、使用者名 (Requestor Name)、使用者のメールアドレス(Requestor Email)を入力してください。これはマシン ID 以外でコン ピューターを識別するために使用されます。

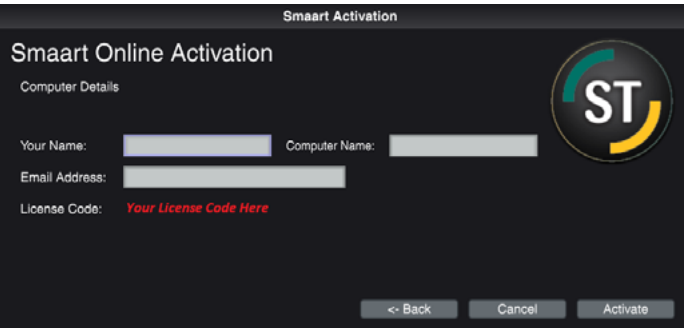

# **2-2. オフラインアクティベーション**

ネットワーク接続のないコンピューターで Smaart の アクティベーションを行う必要がある場合、[https://](https://my.rationalacoustics.com/) mv.rationalacoustics.com/ のアカウント内から Smaart の マシン ID を手動で登録することができます。

ネットワーク接続のないコンピューターで Smaart を起動す ると、オフラインアクティベーション画面でマシン ID を確 認できます(マシン ID をクリックすることでクリップボー ドにコピーできます)。

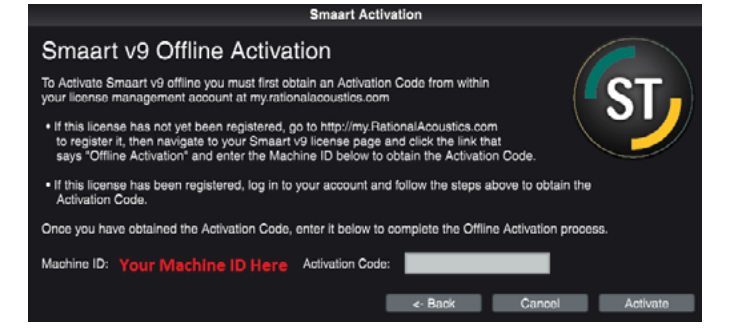

インターネットに接続されている任意のデバイスからウェブブラウザーを開き[、https://my.rationalacoustics.com/](https://my.rationalacoustics.com/) にアクセスし、アカ ウントにログインします。

ログインすると、アカウントに登録されているすべての Smaart のライセンスリストが表示されます。ここにライセンスが表示されてい ない場合、ライセンスが登録されていない可能性があります。ライセンスページ右上にある「**+Register a New License**」ボタンを押し て登録を行ってください。

v9 のライセンスコードを選択すると、詳細ページに遷移します。選択したライセンスで許可されているインストール数、使用済みのイン ストール数、使用可能なインストール数が表示されます。

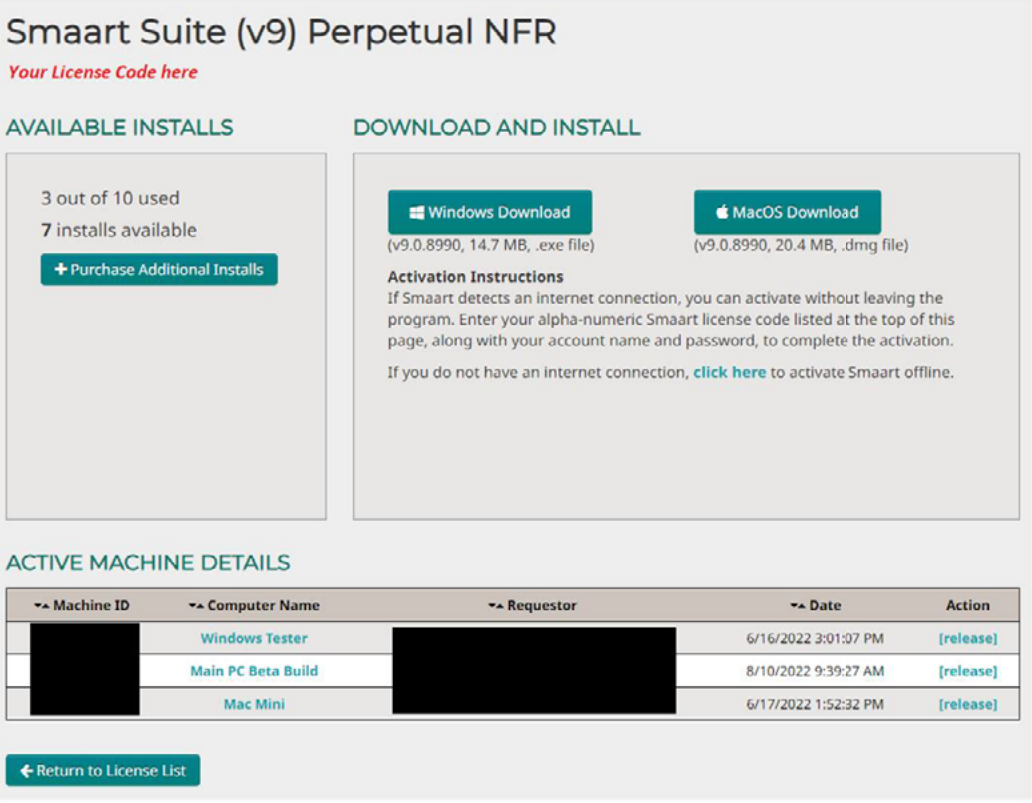

上記の画像は、あくまで一例となります。エディションタイプ、ライセンスコード、マシン ID、インストール者の情報はセキュリティとプライバシー のため非表示にしてあります。

インストール可能な枠が 1 つ以上ある場合は、DOWNLOAD AND INSTALL の下部、「If you do not have an internet connection, click here to activate Smaart offline」の click here 部分をクリックしてください。

その後フォームが表示されますのでアクティベートしたいマシン ID(Machine ID)、コンピューター名(Computer Name)、使用者名 (Requestor Name)、使用者のメールアドレス(Requestor Email)を入力してください。

ブロックコード (Block Code) は、以前使用したコンピューターを再度アクティベートする場合にのみ入力してください。初めてアクティ ベートする場合は空欄のままで構いません。

必要な情報を入力し終えたら、「**Register Activation**」ボタンをクリックし、アクティベーションコードを入手してください。その後ネッ トワーク接続のないコンピューターで起動されている Smaart で入手したアクティベーションコードを入力し、アクティベートしてくだ さい。コードに問題がなければ、完了メッセージが表示されます。

### **企業で所有するライセンスについて**

複数ユーザー向けのライセンスを所有する組織では、オフラインアクティベーションを行うことによって、ライセンスの管理に必要な認証情 報をユーザーに公開することなく、ユーザー自身でソフトウェアインストールを行って頂けます。

**注意**:<https://my.rationalacoustics.com/> のアカウントに記載されている方が、そのアカウントにあるすべてのライセンスの所有者とみなさ れます。アカウントを作成する際には、その人が退職した場合にアクセスできなくなることを回避できるよう、運用を行ってください。